# **Petunjuk Pendaftaran Remedi dan Cara Pembayaran Remedi**

Login ke web: [www.stieykpn.ac.id](http://www.stieykpn.ac.id/)

Akan muncul tampilan berikut ini:

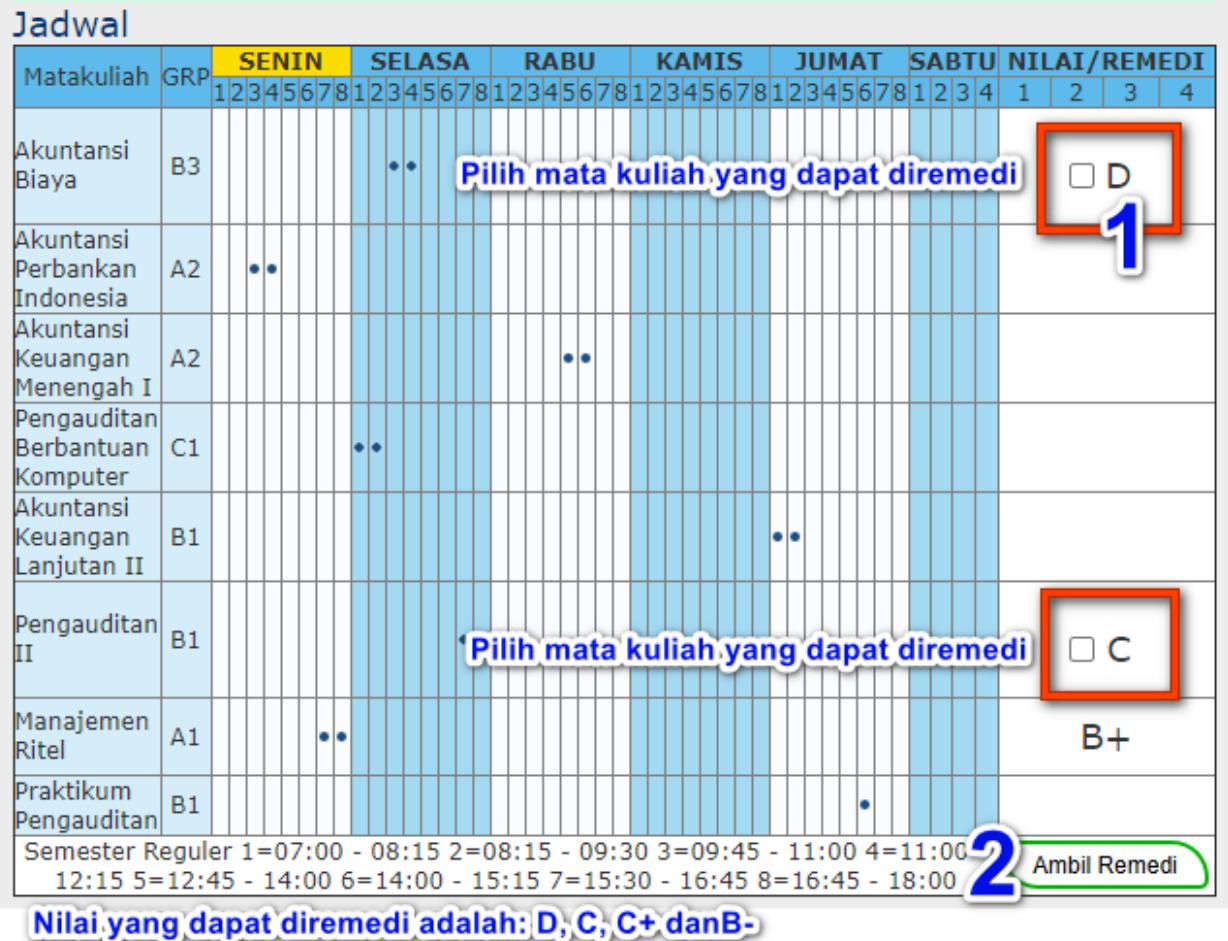

Pertama piih mata kuliah yang akan diambil (1) kemudian klik **Ambil Remedi** (2), setelah klik **Ambil Remedi** akan muncul pesan berikut ini:

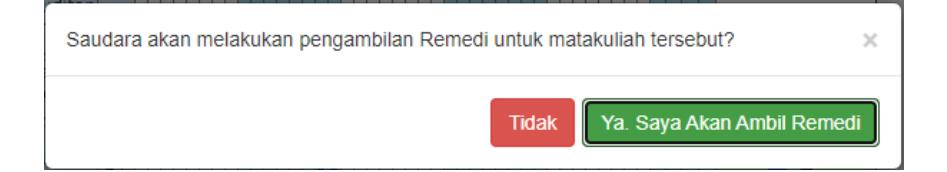

## Pilih **Ya Saya Akan Ambil Remedi**. Berikutnya akan muncul tampilan seperti ini:

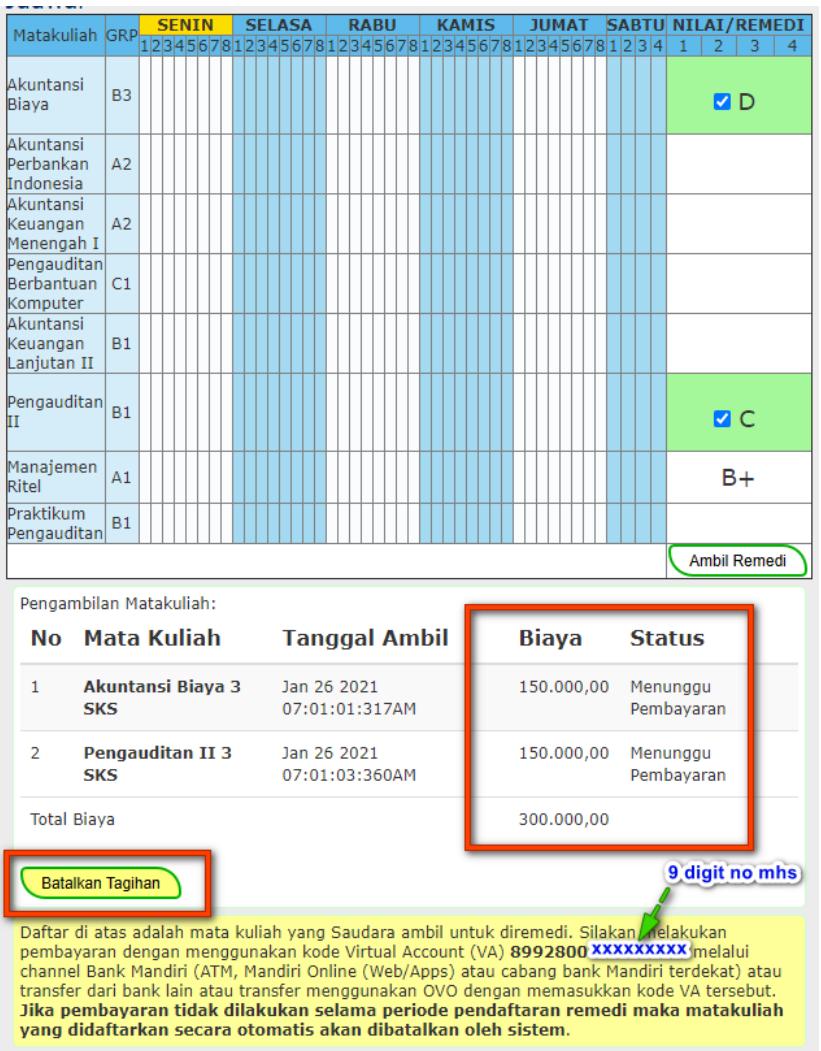

Akan muncul status pembayaran dan jumlah yang harus dibayar.

Segera lakukan pembayaran dengan menggunakan **kode Virtual Account (VA) 8992800xxxxxxxxx** (8992800 diikuti 9 digit no mahasiswa), seperti yang nampak pada tampilan di atas. Pembayaran dapat dilakukan melalui *channel* **Bank Mandiri (ATM, Mandiri Online (Web/Apps) atau cabang bank Mandiri terdekat) atau transfer dari bank lain atau transfer dengan menggunakan OVO** dengan memasukkan kode VA tersebut. **Jika pembayaran tidak dilakukan**  **selama periode pendaftaran remedi maka matakuliah yang didaftarkan secara otomatis akan dibatalkan oleh sistem.** 

Pembatalan dapat dilakukan dengan klik **Batalkan Tagihan**

Jika pembayaran sdh dilakukan maka status akan berubah menjadi **"Lunas"** dan **tidak dapat dibatalkan lagi.** 

### **CARA PEMBAYARAN STIE YKPN (89928) MELALUI BANK MANDIRI**

#### **I. ATM.**

- 1. Masukkan kartu ATM.
- 2. Kemudian pilih **BAHASA INDONESIA.**
- 3. Ketik nomor PIN kartu ATM, kemudian tekan ENTER.
- 4. Pada menu utama, Pilih menu **BAYAR/BELI.**
- **5.** Pilih menu Lainnya ⇒ Pendidikan
- 6. Ketik kode perusahaan, yaitu **" 89928"** STIE YKPN tekan **BENAR.**
- **7.** Masukkan **No Virtual Account,** sesuai yang tercantum pada saat mendaftarkan remedi di LMS STIE YKPN. **No Virtual Account terdiri dari 16 digit dengan kode awal 8992800+9 digit no mahasiswa (contoh: 8992800112012345)**
- 8. KONFIRMASI : Tekan 1 kemudian tekan OK
- 9. Transaksi Selesai
- 10. Simpan Struk Pembayaran

#### **II. CABANG MANDIRI.**

- 1. Ambil aplikasi setoran/transfer/kliring/inkaso dan isilan tanggal sesuai dengan tanggal pada saat melakukan transaksi.
- 2. Beri tanda pada kolom :
	- a. **"Setoran ke Rekening Sendiri"** jika sumber dana tunai
	- b. **"Transfer"** jika sumber dana debet rekening.
- 3. Beri tanda pada kolom "Penduduk" jika penerima dan pengirim adalah penduduk Indonesia.
- 4. Isi nama pengirim sesuai dengan nama penyetor.
- 5. Isi nama penerima dengan **STIE YKPN (89928)**
- 6. Isilah nama Bank dengan **BANK MANDIRI**.
- **7.** Pada Nomor rekening, isilah dengan **Nomor Virtual Account,** sesuai yang tercantum pada saat mendaftarkan remedi di LMS STIE YKPN. **No Virtual Account terdiri dari 16 digit dengan kode awal 8992800+9 digit no mahasiswa, (contoh: 8992800112012345).**
- 8. Beri tanda pada sumber dana transaksi (tunai/debet rekening).
- 9. Isilah dengan **NOMINAL** transaksi.

### **III. MANDIRI ONLINE (VIA WEB/APPS).**

- 1. Buka aplikasi mandiri online di handphone atau PC
- 2. Masukkan user id dan pin di halaman log in
- 3. Pilih menu **BAYAR BUAT PEMBAYARAN BARU**
- 4. Pilih menu **PENDIDIKAN (89928) STIE YKPN**
- 5. Pilih Rekening Sumber
- **6.** Masukkan **Nomor Virtual Account,** sesuai yang tercantum pada saat mendaftarkan remedi di LMS STIE YKPN. **No Virtual Account terdiri dari 16 digit dengan kode awal 8992800+9 digit no mahasiswa, (contoh: 8992800112012345).**
- 7. Tekan Lanjut
- 8. Tekan **KONFIRMASI**
- 9. Masukkan MPIN Banking kemudian tekan OK
- 10. Transaksi Selesai